caf-fr

Je dois déclarer tout changement à ma Caf pour adapter mes droits à ma situation. Je peux déclarer la naissance de mon enfant directement depuis l'appli Caf – Mon Compte.

## **Comment déclarer une naissance ?**   $\Omega$  La modification de mon profil est accessible dès l'écran d'accueil. Je clique sur l'icône « Profil ». **1** ſп ② Je clique sur le crayon en face de « Déclarer une Accueil Allocations Démarches Profil Menu naissance » pour commencer ma déclaration. **2** Déclarer une naissance **3** Date de naissance Déclaration de naissance ③ Je complète ma déclaration de naissance : 18/12/2018 • le **nombre de naissances,** Lieu de naissance • le **sexe**, • le **nom de famille** et le **prénom** de l'enfant, • la **date de naissance**, Collectivités d'Outre-mer • le **lieu de naissance**, • le **code postal** de la **commune de naissance**. Etranger Le récapitulatif de ma déclaration de naissance Féminir s'affiche. Je peux modifier mes informations en Code postal / Commune de naissance Nom de famille 94000 CRETEIL cliquant sur le crayon  $\mathscr{P}$ 徐溪 Je coche la case « J'ai pris connaissance des Prénom conditions générales d'utilisation… » puis je valide SANDR/ ma déclaration.

## **Comment transmettre mes documents ?**

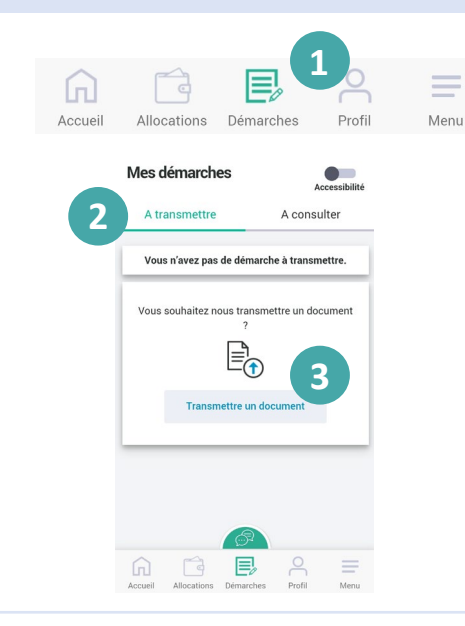

Dans la majorité des cas, le certificat de naissance l n'est pas nécessaire. Si besoin, je peux simplement le prendre en photo et le joindre à ma déclaration.

 $\Omega$  Je peux le faire directement après ma déclaration ou plus tard dans la rubrique **Démarches** en cliquant sur l'onglet « **À transmettre** » ②

③ Je clique sur les bouton « **Transmettre un document** ». Une fois que le document est enregistré, je clique sur « **Valider** ».

④ Je peux suivre le traitement de ma déclaration de naissance dans la rubrique « A consulter ».

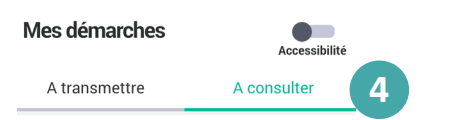